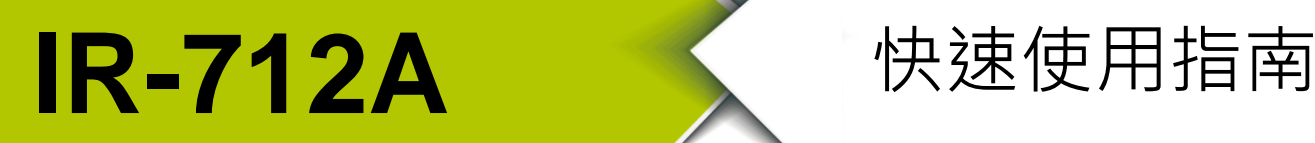

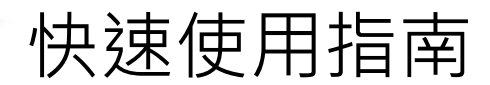

2017 6 月, Version 1.3

**歡迎使用····················································**

感謝購買 IR-712A 模組—–萬用紅外線學習型遙控模組。本快速使用手冊將提供 使用 IR-712A 模組的相關資訊。詳細安裝與使用 IR-712A 模組的資訊,請查閱 使用手冊。

**內含物·······················································**

除了本『快速安裝指南』外,此產品內容還包括以下配件:

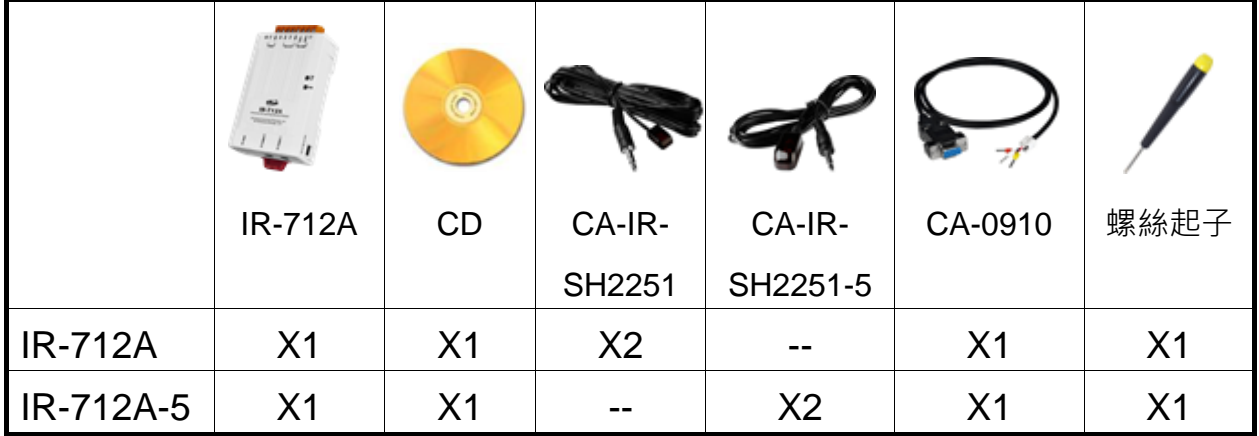

**技術支援····················································**

- IR-712A 使用手冊 <http://ftp.icpdas.com.tw/pub/cd/usbcd/napdos/ir/ir-712a/manual/>
- IR-712A 網址

http://m2m.icpdas.com/IR-712A\_TC.html

ICP DAS 網址

<http://www.icpdas.com/>

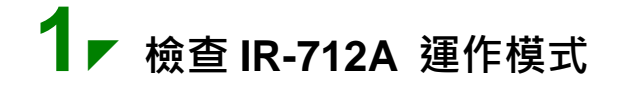

扳動 DIP 開關至 OP 位置。

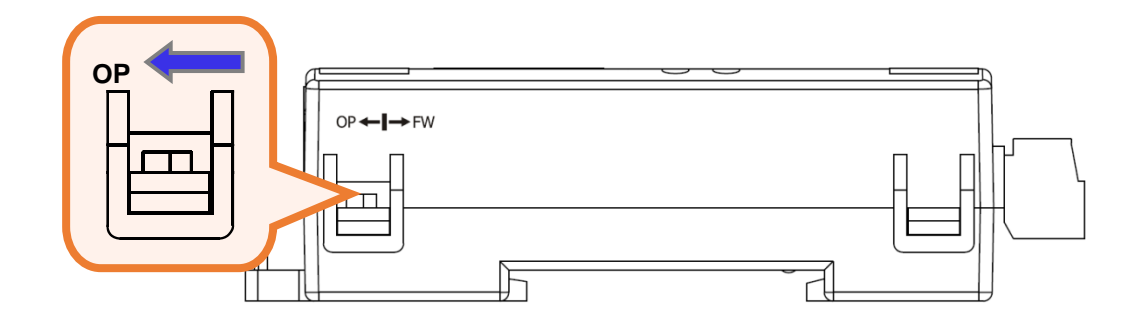

## **2 連接 IR-712A <sup>與</sup> PC 之間的序列通訊介面**

使用盒裝內隨附之 RS-232 資料傳輸線 (CA-0910)連接於 IR-712A 的 RS-232 通訊介面,如下圖所示。CA-0910 的另一端 DB9 (9 pin)接頭連接於 PC 通訊埠。

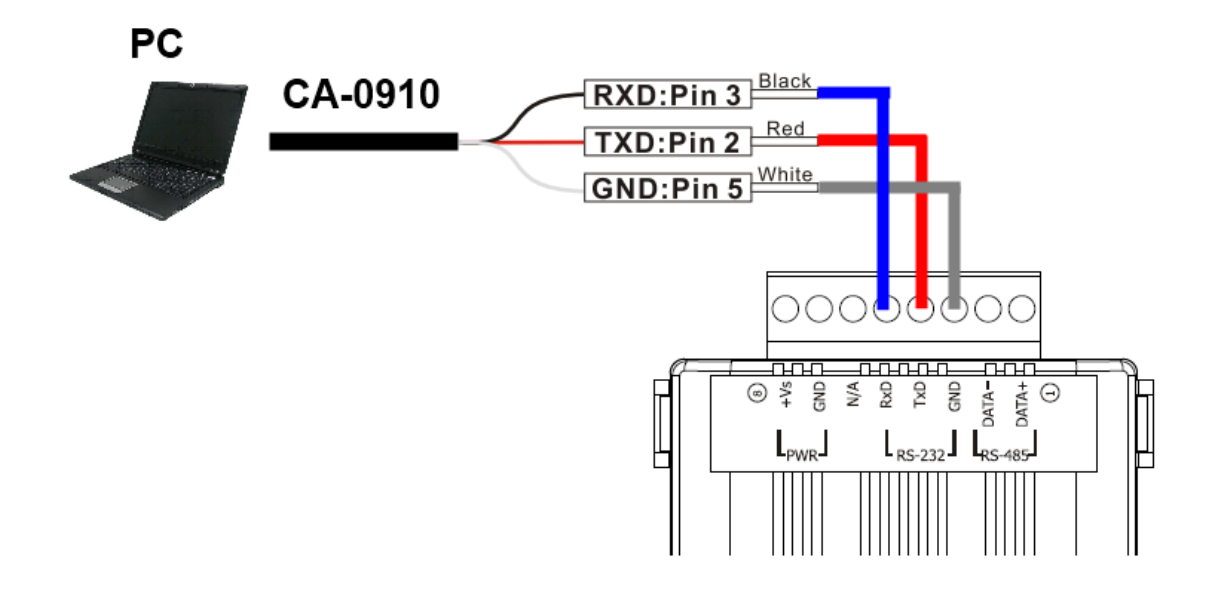

**3 插入 IR 發射線**

請將 IR 發射線 CA-IR-SH2251 插入 IR Output 1。

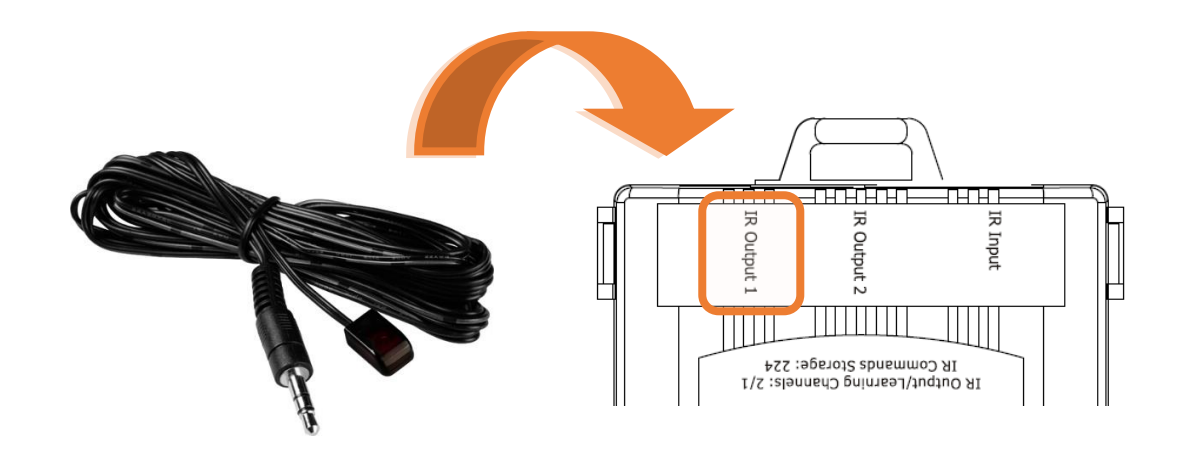

#### **4** *▼* 連接電源

將電源供應器接上 IR-712A 的電源端點,上電後即進入正常操作模式。

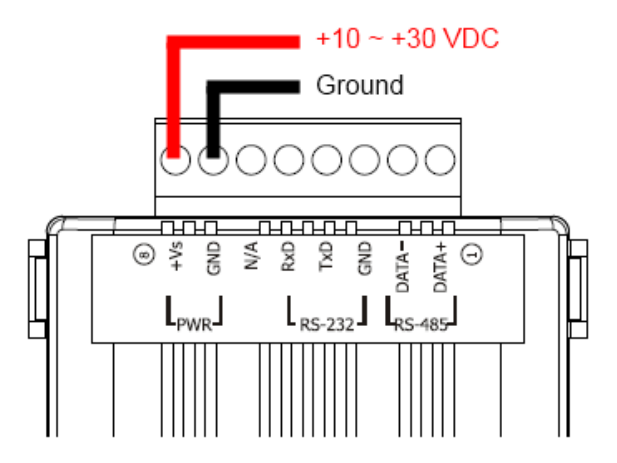

## **5 安裝 IR-712A 工具軟體**

請至隨附 CD 或網路取得 IR Utility 安裝檔案 IR\_Util\_Setup\_v#\_#\_#\_#.zip。 安裝完畢後,開啟 IR Utility。

**CD :** \napdos\ir\ir\_utility\

**Web :** [ftp://ftp.icpdas.com/pub/cd/usbcd/napdos/ir/ir\\_utility/](ftp://ftp.icpdas.com/pub/cd/usbcd/napdos/ir/ir_utility/)

#### **6 <sup>與</sup> IR-712A 連接通訊**

在 IR utility 起始主畫面的「Module」下拉式方塊選擇 IR-712A, COM Port 選擇電腦與模組連接的序列埠,並選擇通訊預設值: Baud rate = 115200 bps  $\cdot$  Parity = None  $\cdot$  Data bits = 8  $\cdot$  Stop bits = 1  $\cdot$  Modbus Net ID = 1  $\cdot$  按 下「Connect」按鈕開啟 COM 埠通訊,進入 IR-712A utility 主視窗。

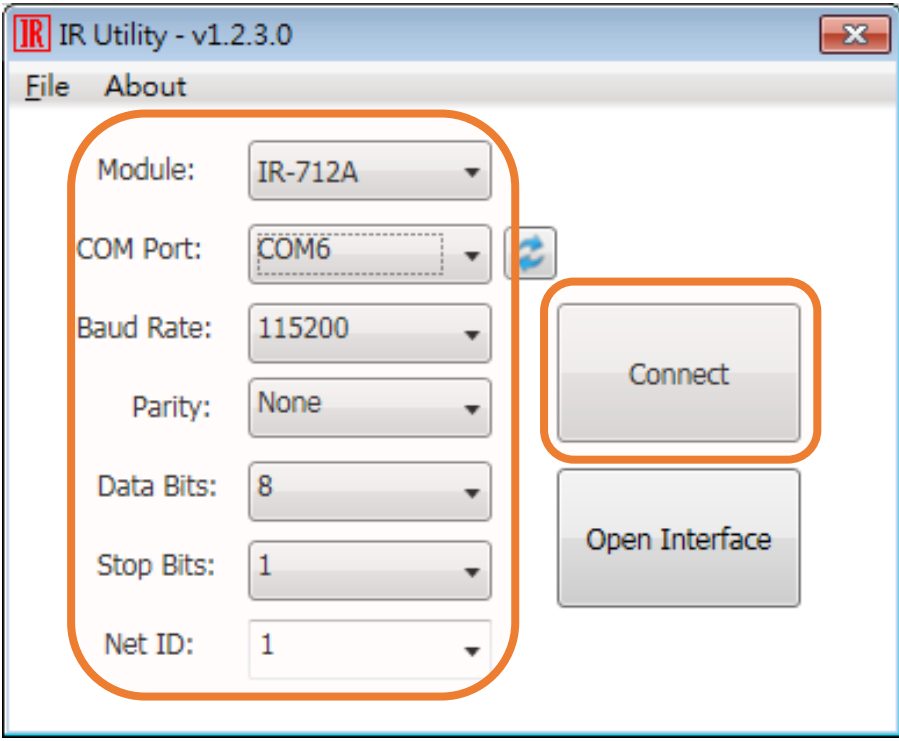

## **7 ▼ 規劃設備數與遙控命令數目**

請點選 Utility 之「Set Device & IR Command Quantity」按鈕開啟設定介面。 設定需要三步驟:

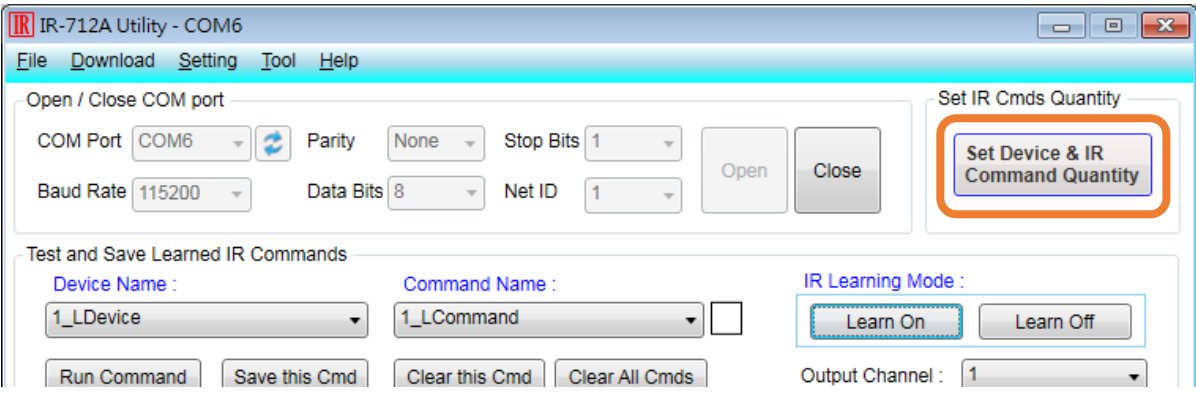

#### **Step 1:設定受控設備的數目。**

- (1) 設定 Device Quantity = 1。
- (2) 按 Set 按鍵。
- (3) 按下一步(向右箭頭)按鍵。

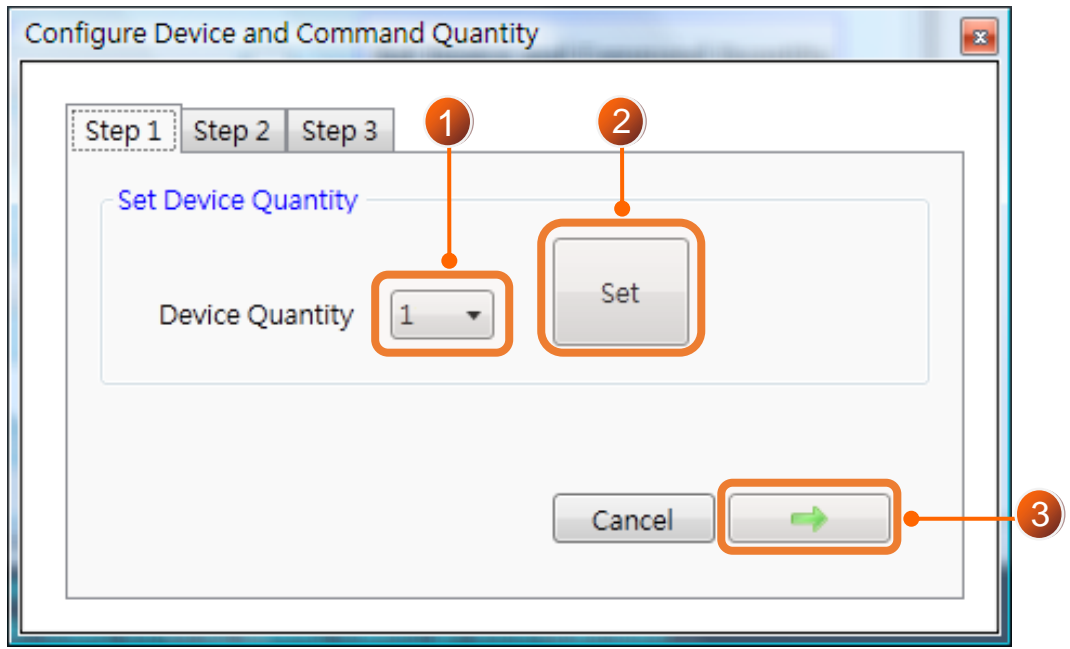

**Step 2:設定設備名稱與該設備所需的 IR 命令數目,便於分類辨識。**

(1) 輸入設備名稱(Device Name)與 IR 命令號碼(IR Command Quantity)。

- (2) 按 Set 按鍵。
- (3) 按下一步按鍵。

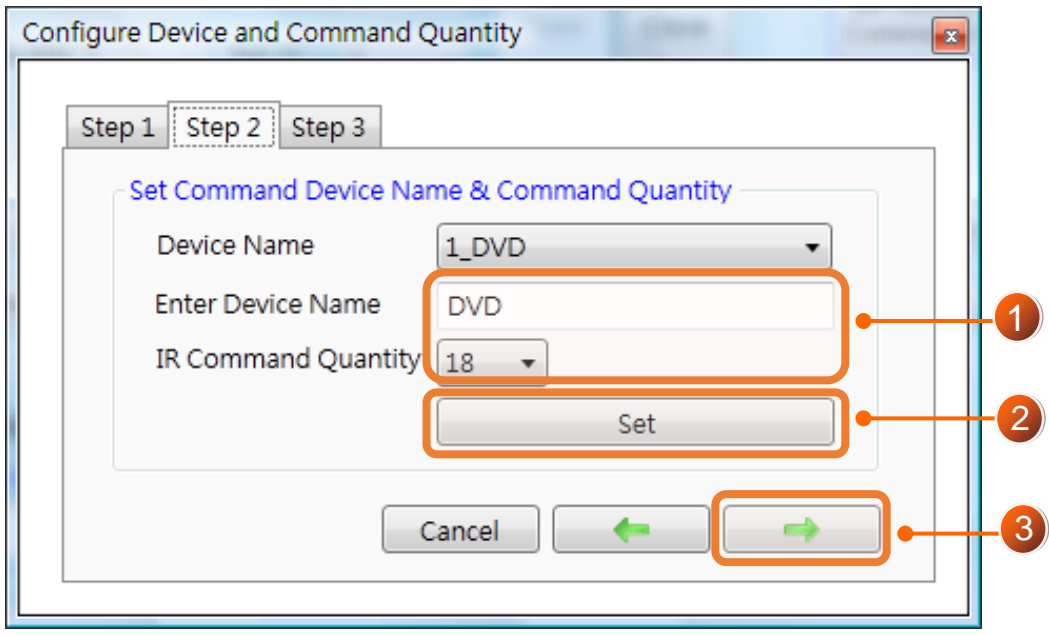

**Step 3:設定每個 IR 命令的名稱,以便日後了解該命令的功能。每個命 令名稱會前綴一個號碼(例如:1\_Play),此號碼代表儲存於 IR-712A 中的命 令編號。**

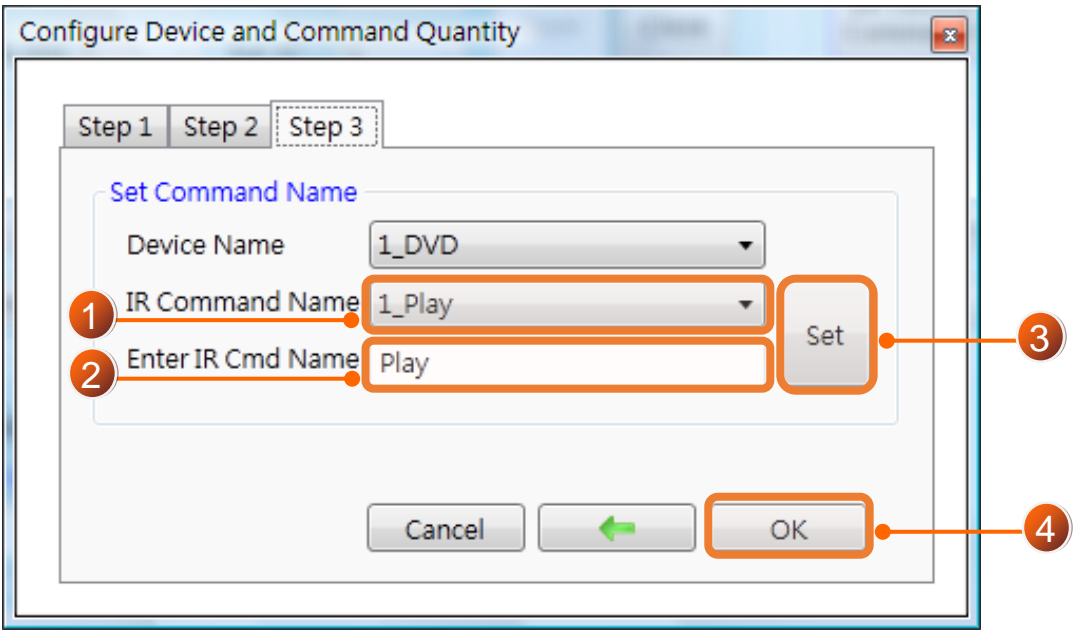

#### **8 學習 IR 命令**

在 IR utility 之「Test and Save Learned IR Commands」區域:

- (1) 點選 Device Name 與 Command Name 之下拉選單選擇要學習的 IR 命令。
- (2) 點擊 Learn On 按鈕, TR/LN 燈號亮起, IR-712A 進入等待學習狀態。
- (3) 遙控器發射頭對準 IR-712A 模組之 IR Input 矩形孔, 距離 3 cm 以内, 短暫地按一下要學習的按鈕。學習完畢後,模組的 TR/LN 燈號熄滅, 並將學習結果送回 Utility 暫存。
- (4) 選擇 IR 輸出通道 1(Output Channel 1)。
- (5) 將第 1 通道的 IR 傳輸線發射頭對準受控電器,點擊 Run Command 按 鈕發出 IR 命令,檢視命令是否正確,若電器不作動,重複步驟(2)、(3) 再學習一次。
- (6) 點擊 Save this Cmd 按鈕,將學習資料存入目前 IR 命令項目中。
- (7) 重複以上步驟(1)~(6)學習規劃之所有命令。

另外,下圖藍色虛線框所在矩形是顯示 IR 學習命令的儲存狀態,說明 如下:

- **紅色**:IR 學習資料已經儲存於 Command Name 所示之項目(命令)中。
- ▶ | 黃色 : 傳回 IR 學習資料, 處於暫存狀態,選擇其他命令項目後立即消失。

**白色**:該 Command Name 項目無學習資料。

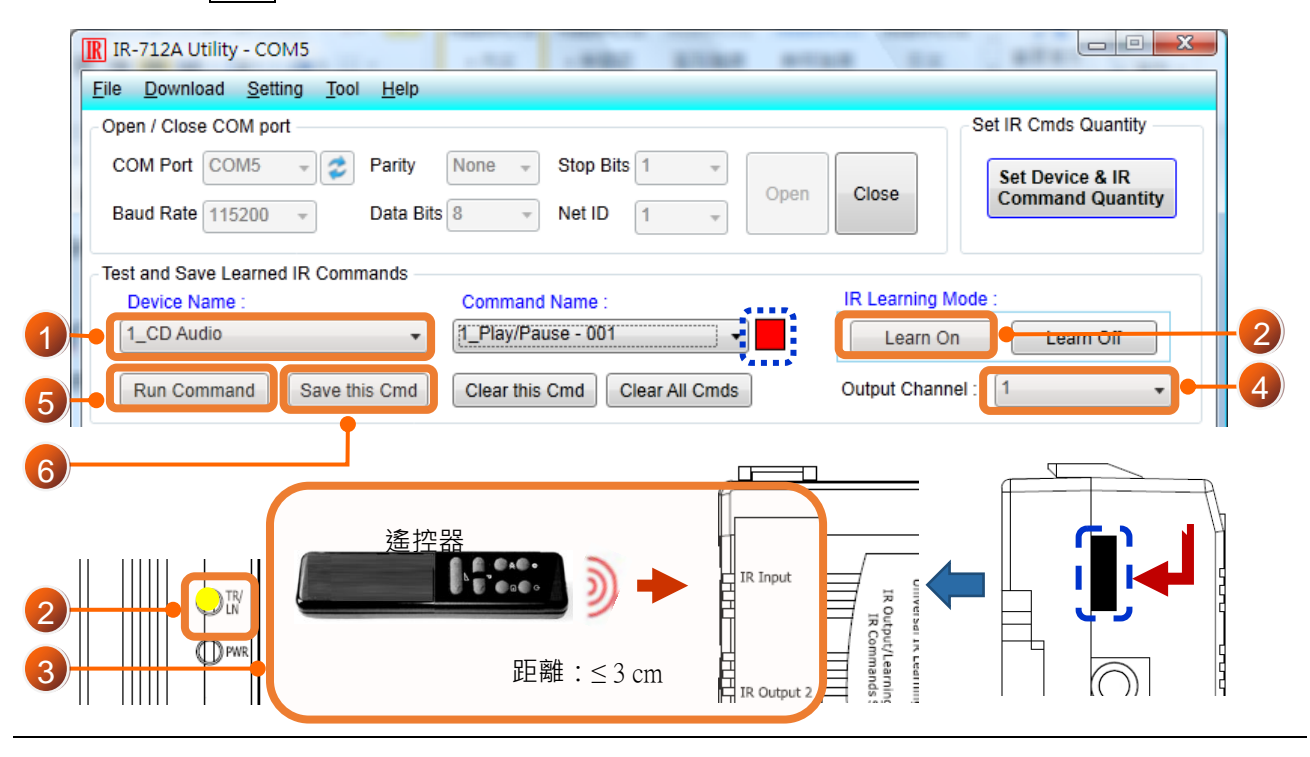

Copyright © 2017 ICP DAS Co., Ltd. All Rights Reserved. E-mail: [service@icpdas.com](mailto:service@icpdas.com) **7**

# **9 IR 學習命令存入 IR-712A**

學習完畢後,點選 Utility 功能表之[Download]-> [Download IR Commands to IR-712A], 將 IR 學習命令下載至 IR-712A。

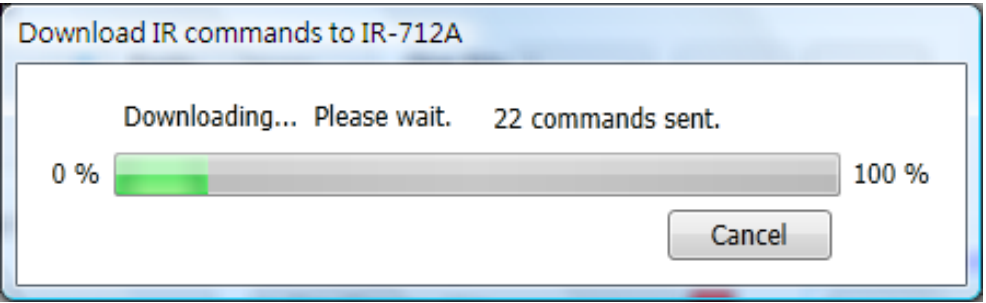

## **10 測試存入 IR-712A <sup>之</sup> IR 學習命令**

- 至「Test IR Commands in IR-712A」區域:
	- (1) 選擇 IR Command No。
	- (2) 選擇 Output Channel=1 。將輸出通道 1 之 IR 發射線頭對準設備。
	- (3) 按下 Transmit from IR-712A 按鈕,若設備作動正確,表學習成功。

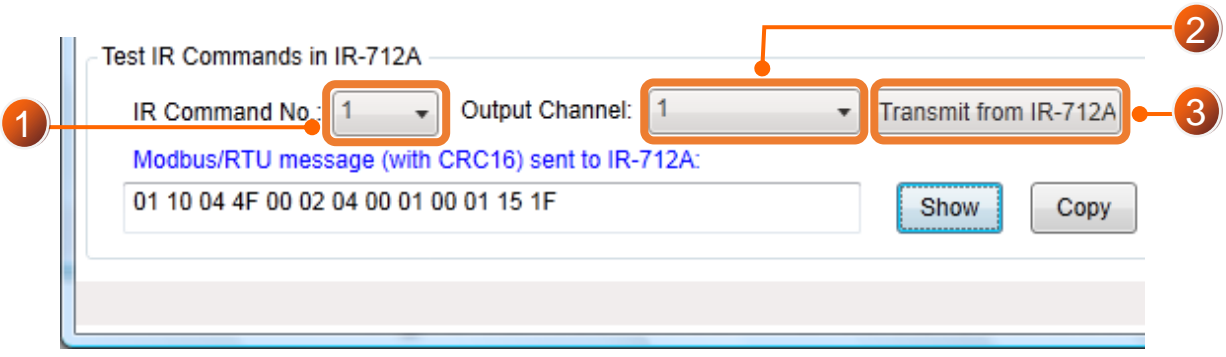